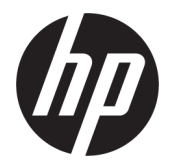

# מדריך למשתמש

סיכום

מדריך זה מספק מידע על רכיבים, ניהול צריכת חשמל, אבטחה, גיבוי ועוד.

### מידע משפטי

© Copyright 2021 HP Development Company, L.P.

Chrome, מערכת ההפעלה Chrome, ,Chromebook Google ו Drive Google- הם סימנים מסחריים של Windows .LLC Google הוא סימן מסחרי או סימן מסחרי רשום של Corporation Microsoft בארצות הברית ו/או במדינות אחרות. סמל microSD ו microSD- הם סימנים מסחריים של .LLC C-3SD RC-Type USB ו RC-USB- הם סימנים מסחריים רשומים של .Forum Implementers USB

מהדורה שנייה: נובמבר 2021

מהדורה ראשונה: מרץ 2021

מק"ט מסמך: 1BB00128-N

#### הודעת מוצר

מדריך זה מתאר מאפיינים הנפוצים ברוב הדגמים . ייתכן שמאפיינים מסוימים לא יהיו זמינים במחשב שברשותך.

#### תנאי השימוש בתוכנה

על-ידי התקנה, העתקה, הורדה או כל צורה אחרת של שימוש במוצר תוכנה כלשהו המותקן מראש במחשב זה, אתה מסכים להתקשר בתנאים של הסכם הרישיון למשתמש הקצה (EULA (של HP. אם אינך מסכים לתנאי הרישיון, הפתרון היחיד הוא להחזיר את המוצר כולו מבלי שנעשה בו שימוש (חומרה ותוכנה) תוך 14 יום, על מנת לקבל החזר כספי מלא בכפוף למדיניות ההחזרים של המשווק.

לקבלת מידע נוסף או לבקשת החזר כספי מלא עבור המחשב, פנה למוכר.

## הודעת אזהרה בנושא בטיחות

הפחת את הסיכון לפגיעות הקשורות לחום או להתחממות יתר של המחשב על-ידי ביצוע ההליכים הבאים.

אזהרה! כדי להפחית את הסיכון לפגיעות הקשורות לחום או להתחממות יתר של המחשב, אל תניח את המחשב ישירות על  $\mathbb A$ הרגליים שלך ואל תחסום את פתחי האוורור של המחשב. יש להשתמש במחשב רק על-גבי משטח קשיח וישר. הימנע מחסימת פתחי האוורור כתוצאה מהצבת משטח קשיח, כגון מדפסת אופציונלית סמוכה, או עצמים רכים, כגון כריות , שטיחים או בגדים, בסמוך לפתחי האוורור. כמו כן, אל תאפשר למתאם ה AC- לבוא במגע עם העור או עם עצמים רכים, כגון כריות, שטיחים או בגדים, במהלך ההפעלה. המחשב ומתאם ה AC- מצייתים למגבלות טמפרטורת המשטח הנגיש למשתמש , כפי שהוגדרו על-ידי תקני הבטיחות החלים.

# תוכן העניינים

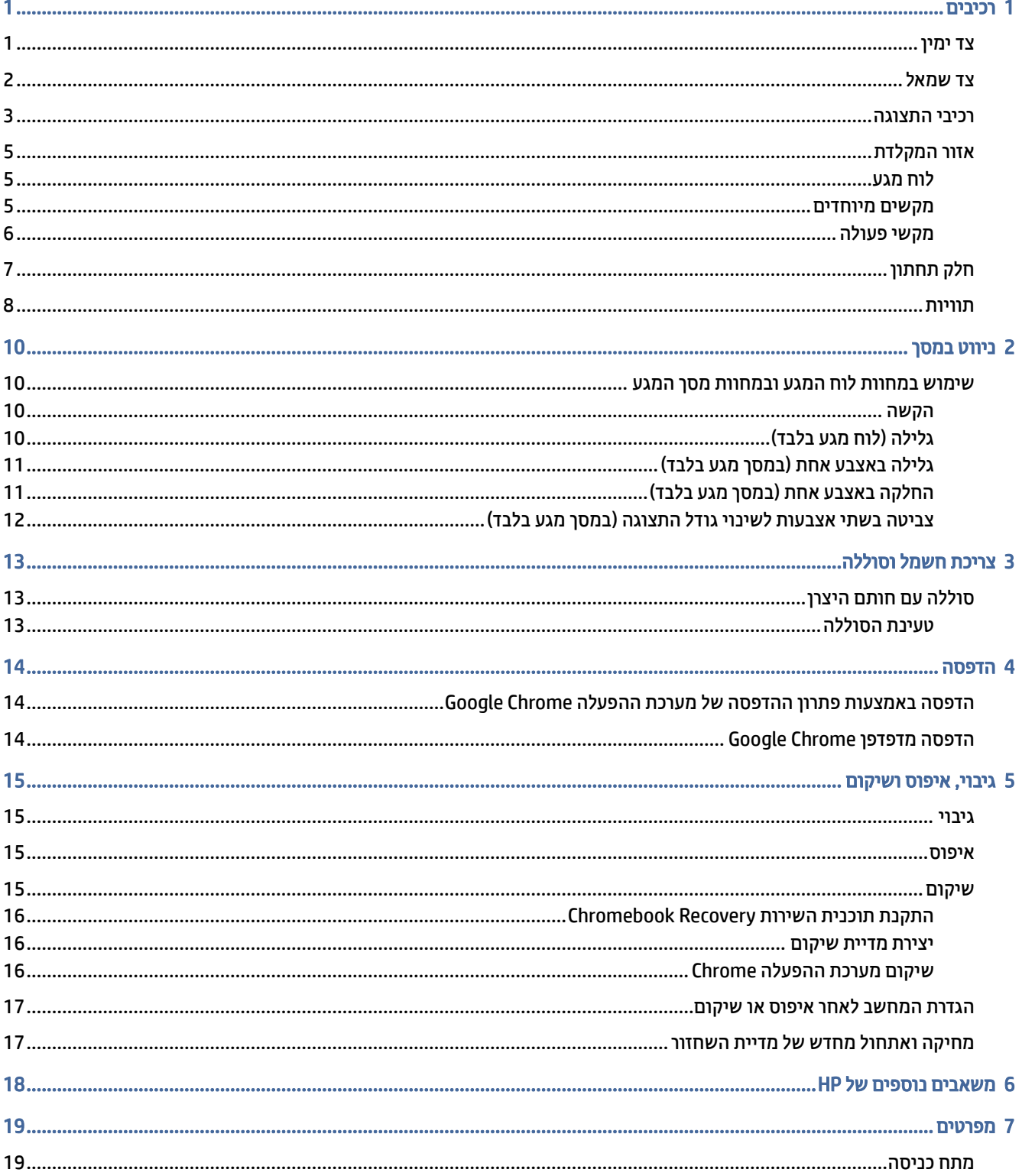

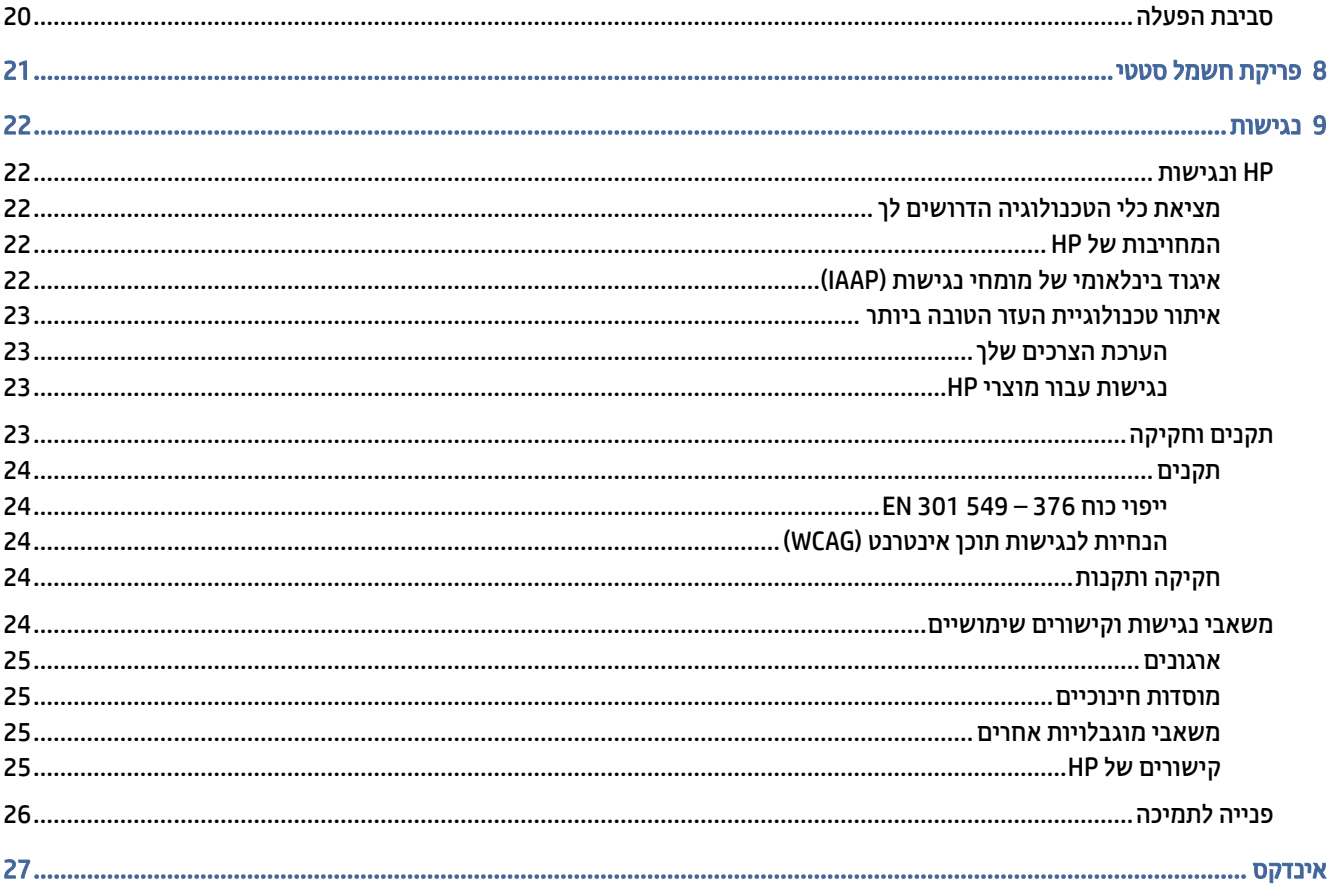

# 1 רכיבים

<span id="page-5-0"></span>המחשב שברשותך כולל רכיבים שדירוג האיכות שלהם גבוה מאד. פרק זה מספק מידע אודות הרכיבים, מיקומם ואופן פעולתם.

# צד ימין

השתמש באיור ובטבלה כדי לזהות את הרכיבים בצד ימין של המחשב.

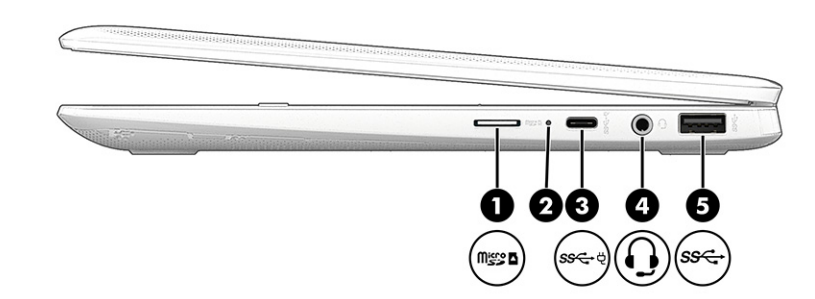

#### טבלה 1-1 רכיבי צד ימין ותיאוריהם

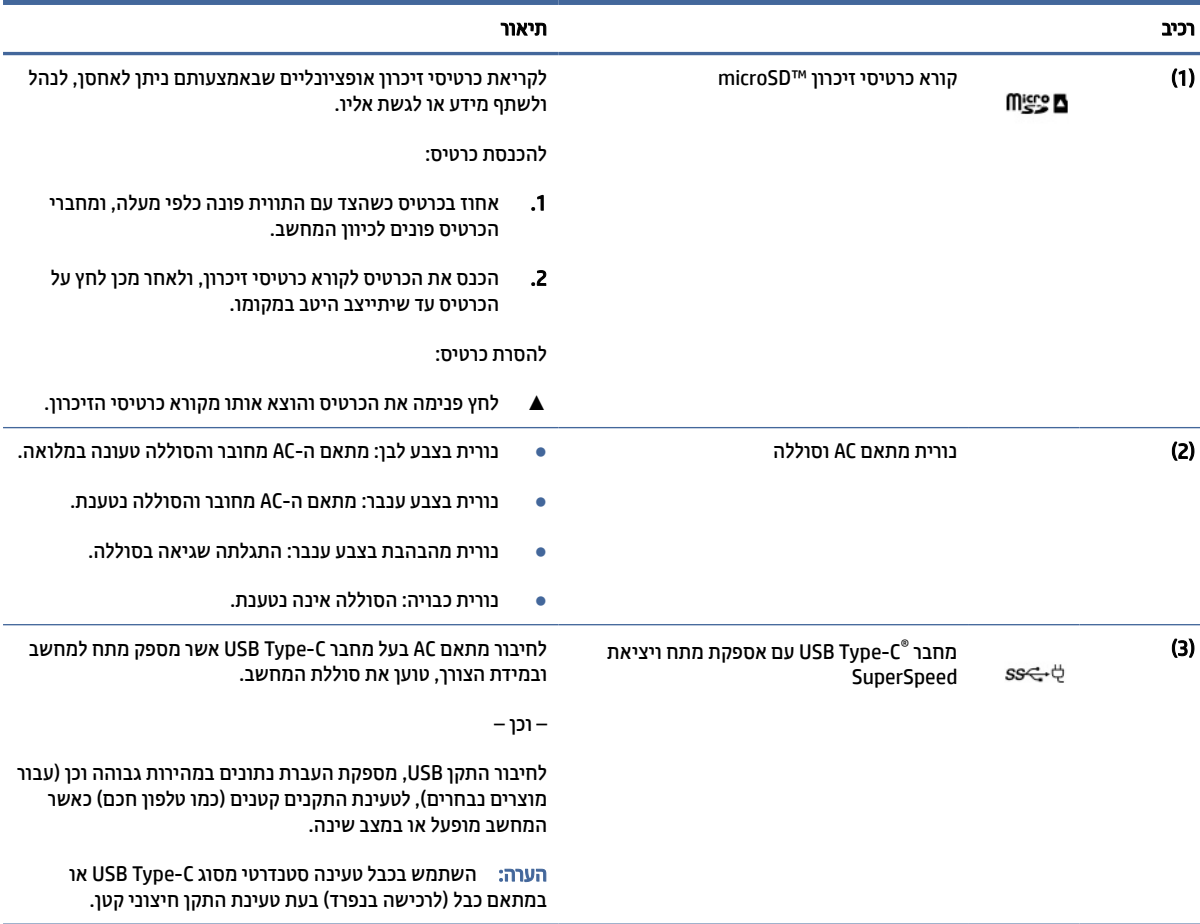

טבלה 1-1 רכיבי צד ימין ותיאוריהם (המשך)

<span id="page-6-0"></span>

| תיאור                                                                                                    |                                                           | רכיב               |
|----------------------------------------------------------------------------------------------------|-----------------------------------------------------------|--------------------|
| לחיבור אביזרים אופציונליים, כגון רמקולים סטריאופוניים, אוזניות,<br>אוזניות כפתור, אוזניות משולבות או כבל שמע לטלוויזיה. כמו כן,<br>לחיבור אוזניות משולבות אופציונליות. שקע זה לא תומך<br>במיקרופונים נפרדים אופציונליים. | שקע משולב של יציאת שמע (אוזניות) וכניסת<br>שמע (מיקרופון) | $\left( 4 \right)$ |
| להפחתת הסיכון לפגיעה גופנית, כוונן את עוצמת הקול<br>אזהרה!<br>לפני שתרכיב אוזניות, אוזניות כפתור או אוזניות משולבות. לקבלת<br>מידע נוסף על בטיחות, עיין ב <i>הודעות תקינה, בטיחות וסביבה</i> .                           |                                                           |                    |
| כאשר ההתקן מחובר לשקע, הרמקולים של המחשב<br>הערה:<br>מושבתים.                                                                                                    |                                                           |                    |
| לחיבור התקן USB, מספקת העברת נתונים במהירות גבוהה וכן (עבור<br>מוצרים נבחרים), לטעינת התקנים קטנים (כמו טלפון חכם) כאשר<br>המחשב מופעל או במצב שינה.                                                                     | יציאת USB SuperSpeed                                      | (5)                |
| הערה: השתמש בכבל טעינה סטנדרטי מסוג USB Type-A או<br>במתאם כבל (לרכישה בנפרד) בעת טעינת התקן חיצוני קטן.                                                                                                    |                                                           |                    |

# צד שמאל

השתמש באיור ובטבלה כדי לזהות את הרכיבים בצד שמאל של המחשב.

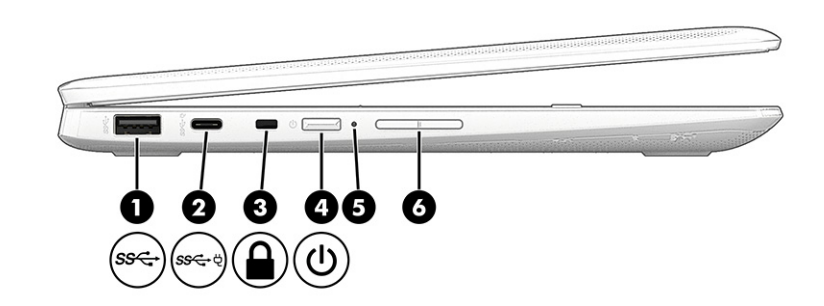

טבלה 2-1 רכיבים בצד שמאל ותיאוריהם

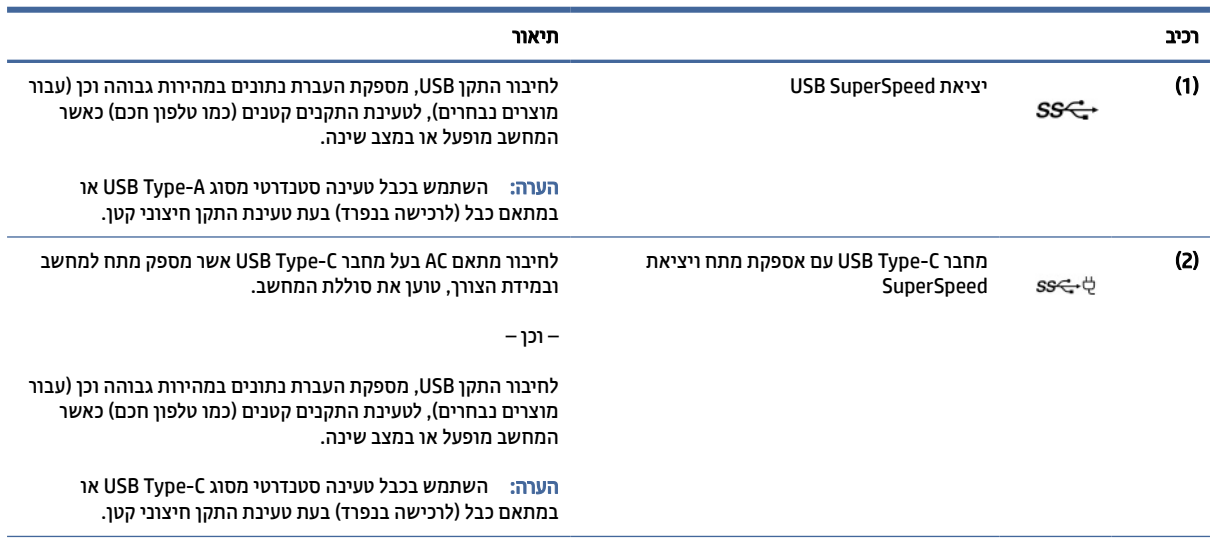

<span id="page-7-0"></span>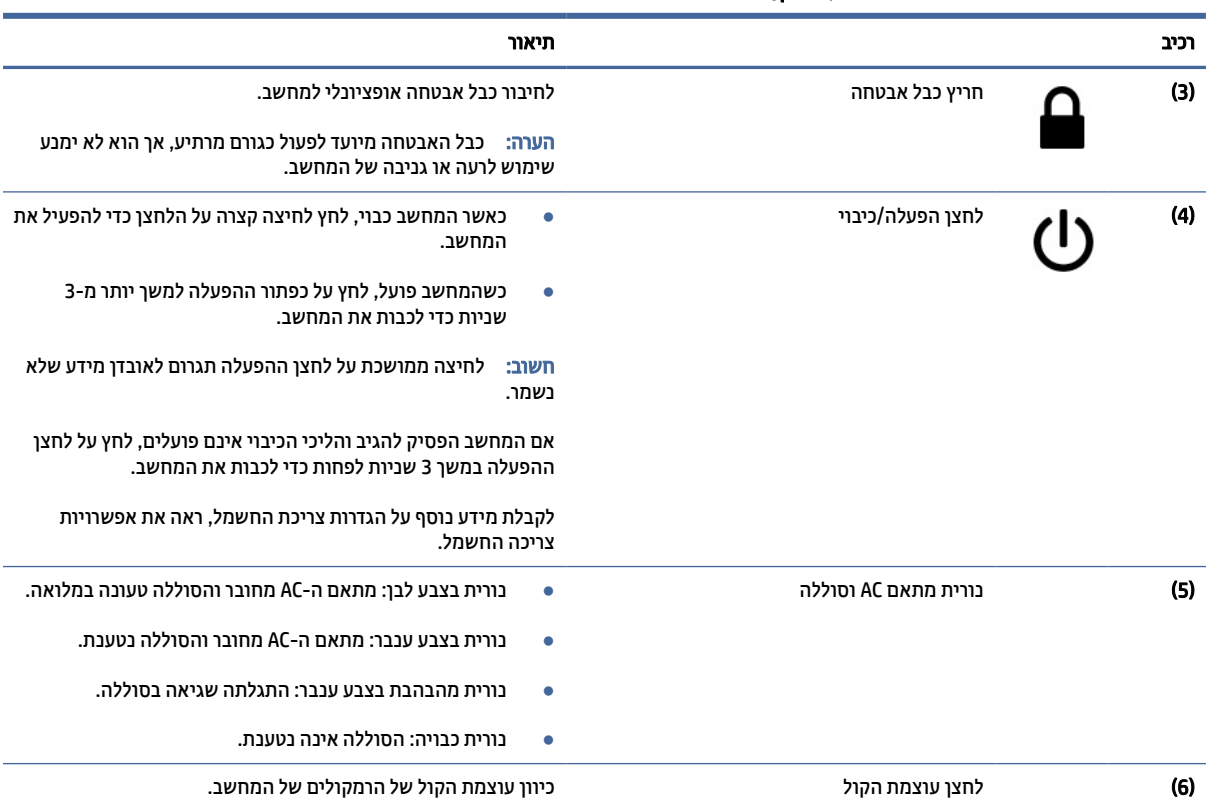

### טבלה 2-1 רכיבים בצד שמאל ותיאוריהם (המשך)

# רכיבי התצוגה

השתמש באיור ובטבלה כדי לזהות את רכיבי הצג.

<span id="page-8-0"></span>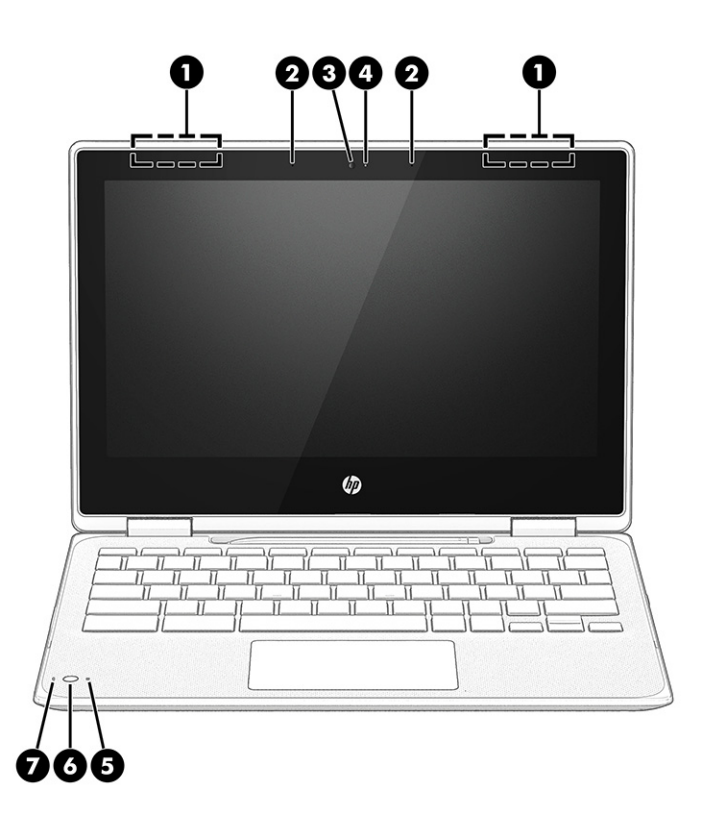

#### טבלה 3-1 רכיבי הצג ותיאוריהם

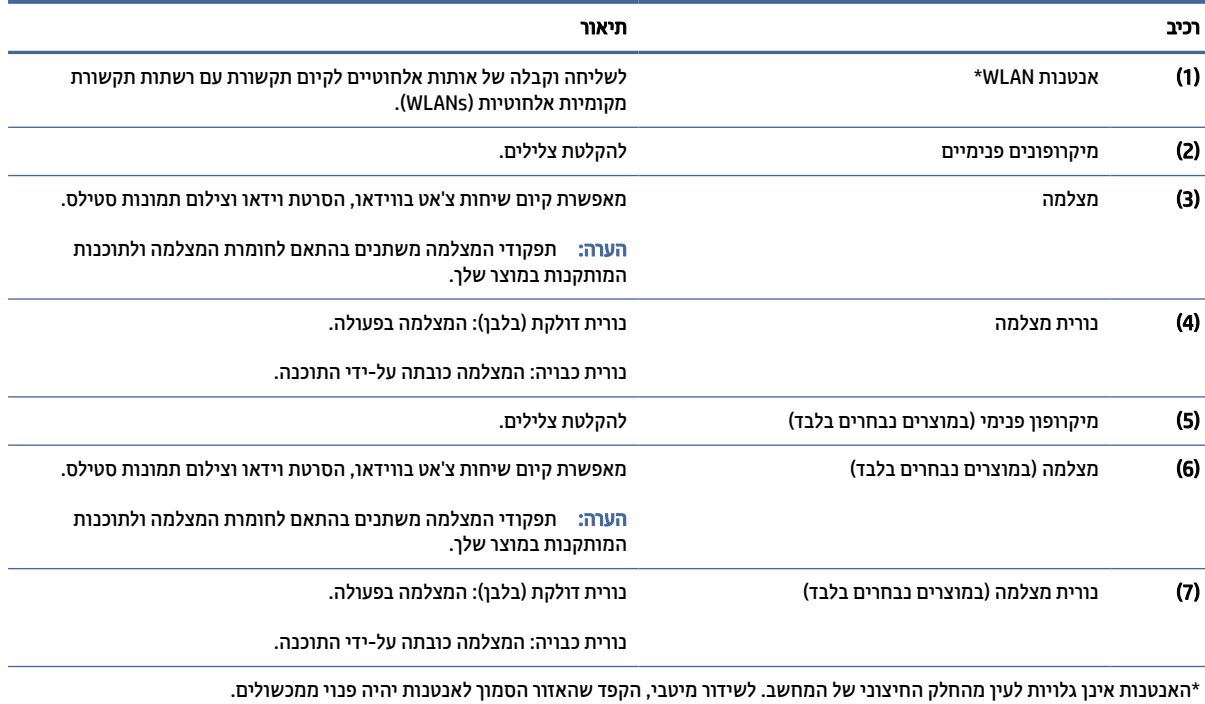

לקבלת הודעות התקינה בנוגע לאלחוט, עיין בסעיף של *הודעות תקינה, בטיחות וסביבה* המתייחס למדינה/אזור שלך.

# אזור המקלדת

המקלדות עשויות להשתנות בהתאם לשפה.

## לוח מגע

הגדרות לוח המגע והרכיבים מתוארים כאן.

<span id="page-9-0"></span>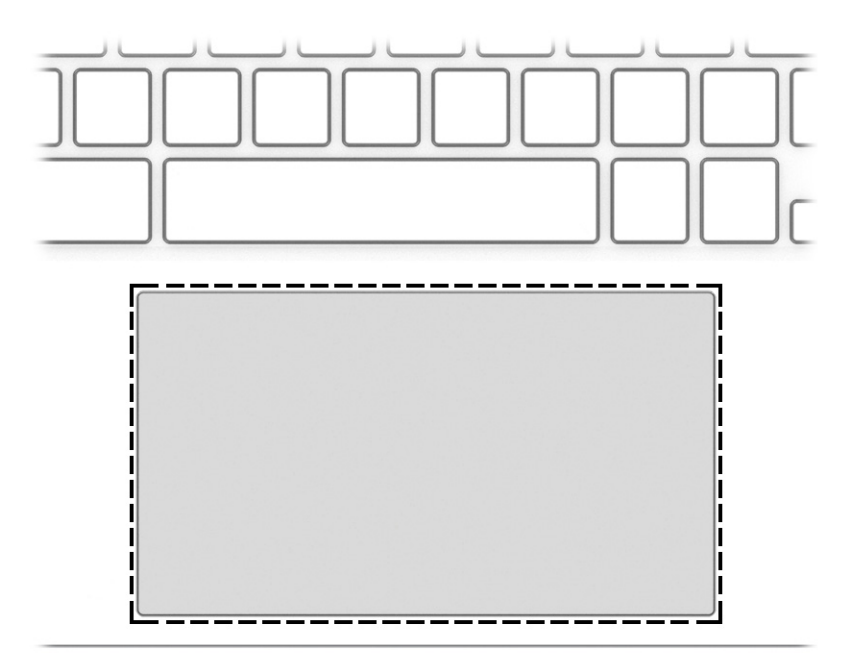

### טבלה 4-1 רכיב לוח המגע ותיאורו

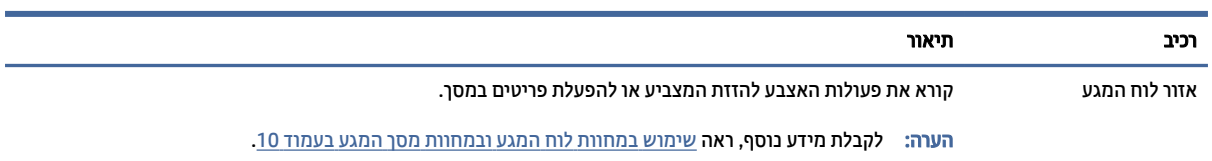

## מקשים מיוחדים

השתמש באיור ובטבלה כדי לאתר את המקשים המיוחדים.

<span id="page-10-0"></span>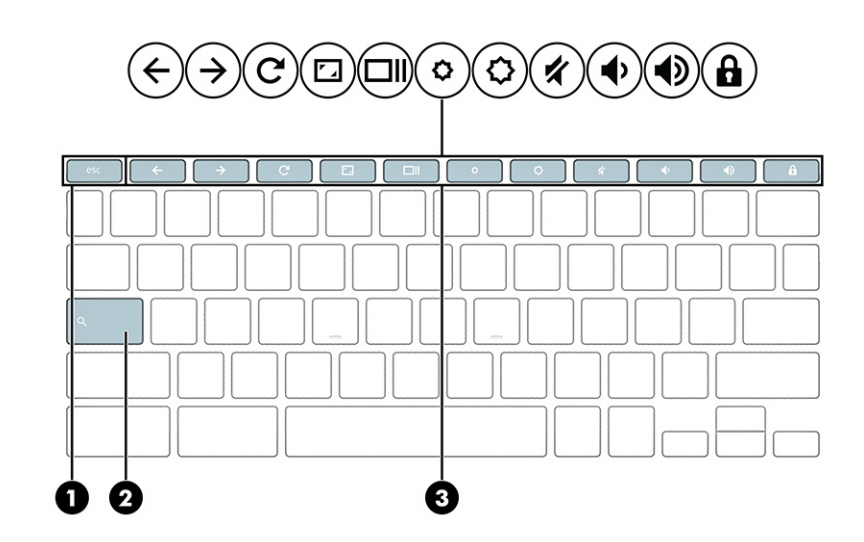

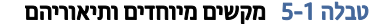

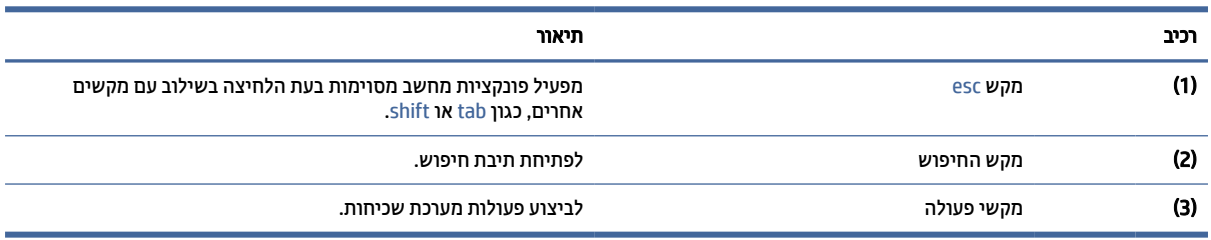

# מקשי פעולה

מקשי פעולה מבצעים פעולות ספציפיות ומשתנים ממחשב למחשב. כדי לקבוע אלו מקשים נמצאים במחשב שלך, חפש את הסמלים במקלדת והתאם אותם לתיאורים בטבלה זו.

**▲** כדי להשתמש במקש פעולה, הקש ממושכות על המקש.

לקבלת מידע נוסף אודות מקשי הפעולה וקיצורי דרך אחרים במקלדת, עבור אל [/183101answer/chromebook/com.google.support://https](https://support.google.com/chromebook/answer/183101). בחר את השפה שלך בתחתית הדף.

#### טבלה 6-1 מקשי פעולה ותיאוריהם

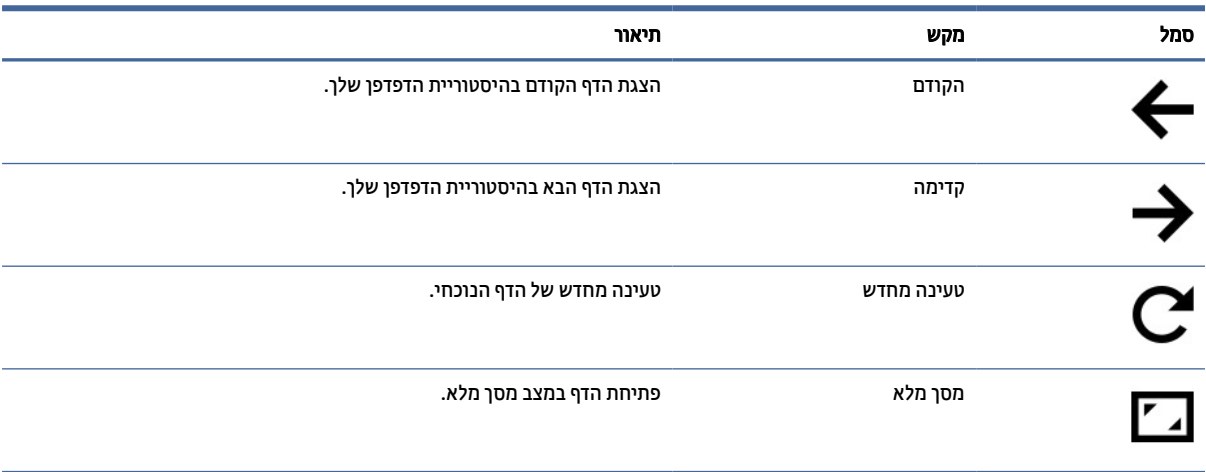

### טבלה 6-1 מקשי פעולה ותיאוריהם (המשך)

<span id="page-11-0"></span>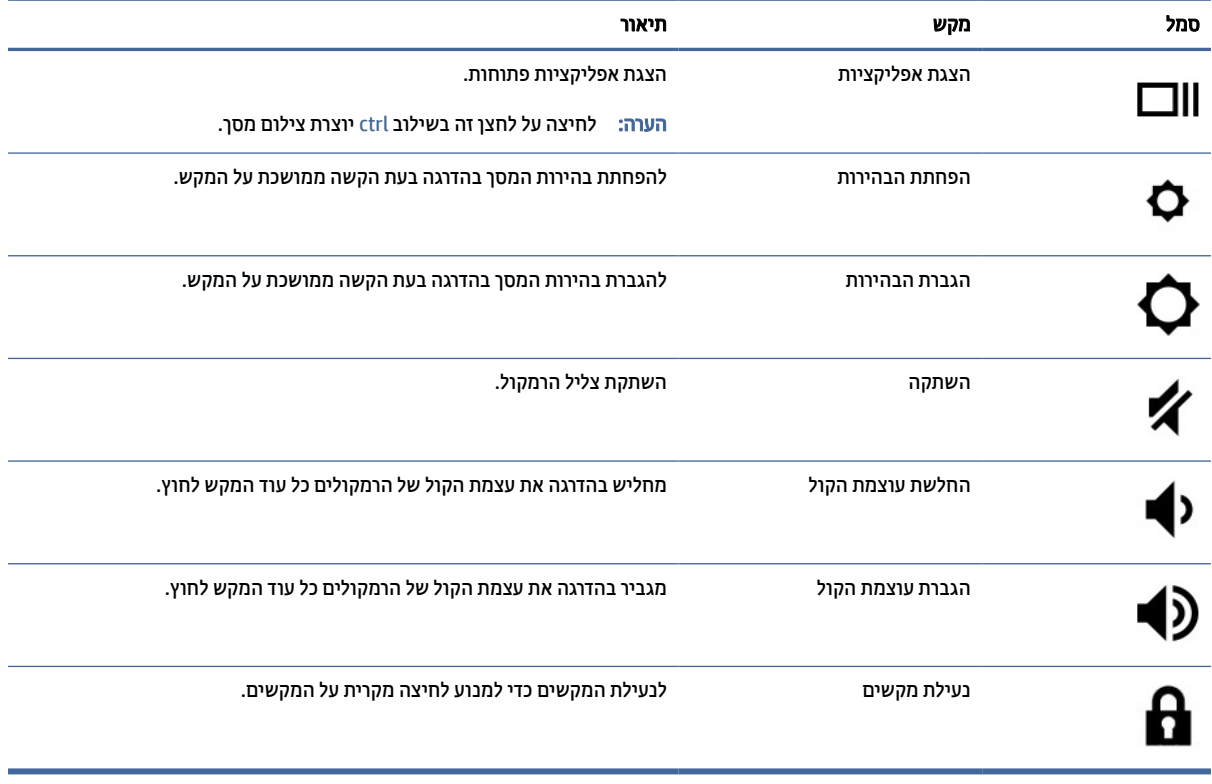

# חלק תחתון

השתמש באיור ובטבלה כדי לזהות את הרכיבים בחלק התחתון.

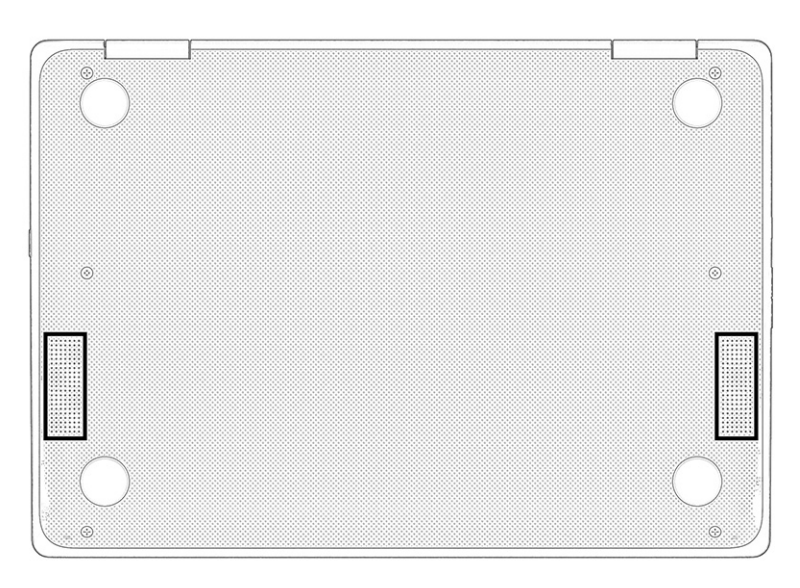

#### טבלה 7-1 רכיב בחלק האחורי והתיאור שלו

<span id="page-12-0"></span>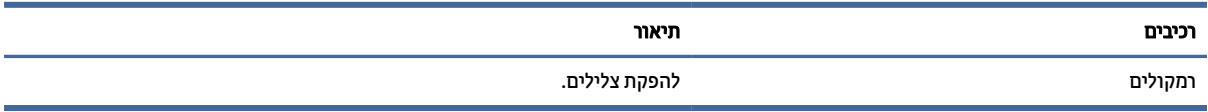

# תוויות

התוויות המודבקות על המחשב מספקות מידע שעשוי להיות שימושי לצורך פתרון בעיות במערכת או בעת נסיעה לחו"ל עם המחשב. התוויות עשויות להיות מדבקות נייר או הטבעה על המוצר.

- חשוב: בדוק במיקומים הבאים לאיתור התוויות המתוארות בפרק זה: בתחתית המחשב, בתוך תא הסוללה, מתחת לדלת השירות, בגב הצג או בתחתית המעמד של מחשב הלוח.
- תווית שירות—מספקת מידע חשוב לזיהוי המחשב שלך. בעת פניה לתמיכה, ייתכן שתתבקש למסור את המספר הסידורי , את מספר המוצר או את מספר הדגם. אתר מידע זה לפני הפנייה למחלקת התמיכה.

תווית השירות דומה לאחת הדוגמאות המוצגות להלן. עיין באיור המתאים ביותר לתווית השירות המודבקת למחשב שברשותך.

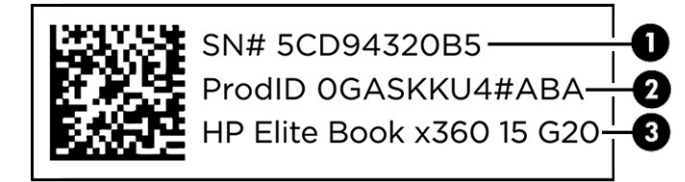

#### טבלה 8-1 רכיבי תווית השירות

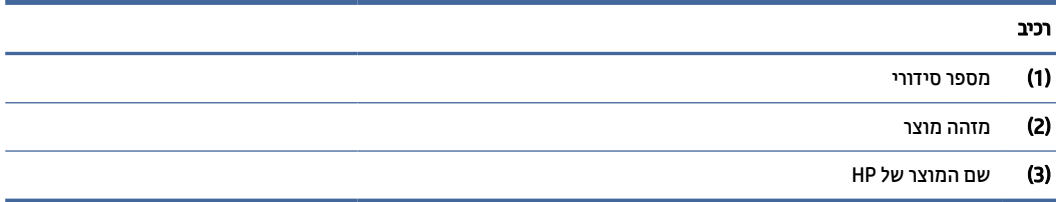

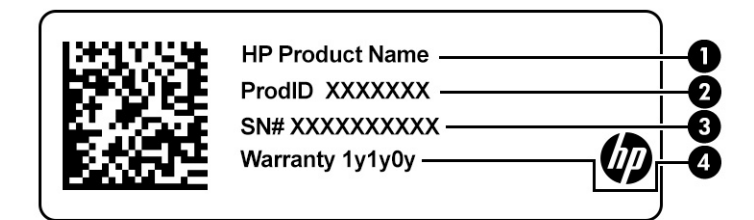

#### טבלה 9-1 רכיבי תווית השירות

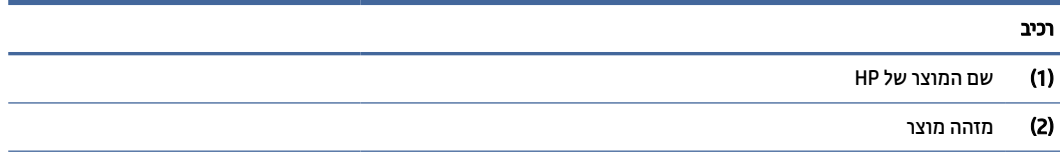

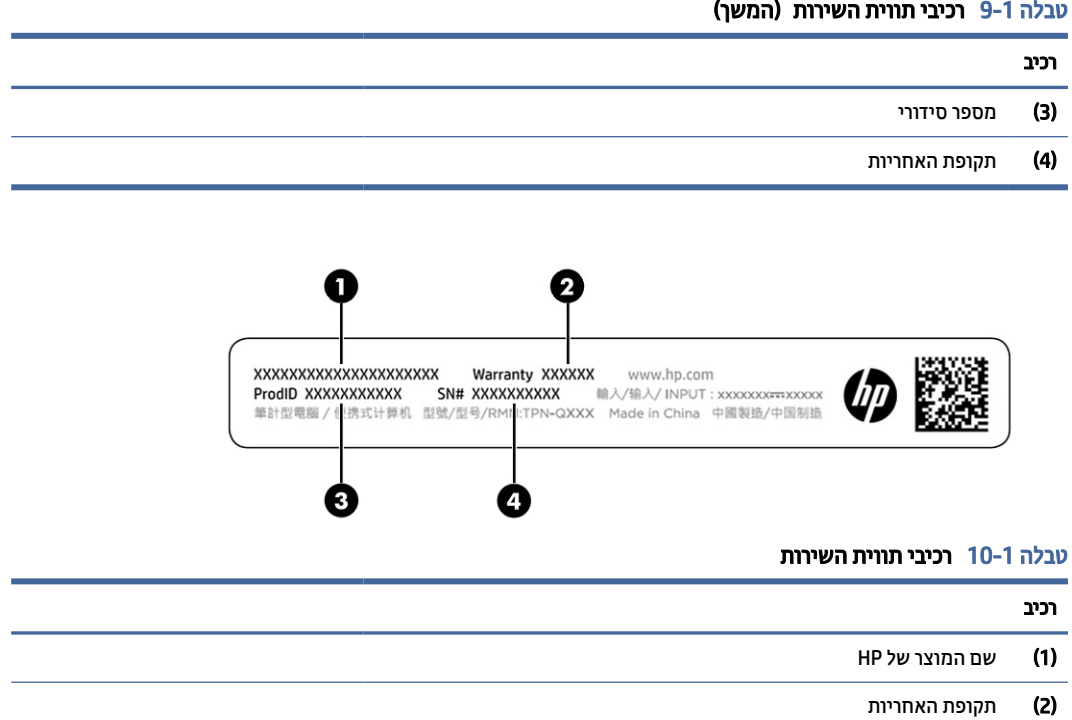

● תוויות תקינה—מספקות מידע תקינה בנוגע למחשב.

(3) מזהה מוצר (4) מספר סידורי

● תוויות אישור אלחוט—מספקות מידע אודות התקני אלחוט אופציונליים ואת סימוני האישור של חלק מהמדינות/אזורים שבהם ההתקנים אושרו לשימוש.

# 2 ניווט במסך

<span id="page-14-0"></span>בהתאם לדגם המחשב שלך, ניתן לנווט במסך המחשב באמצעות לפחות אחת או יותר מהשיטות.

- שימוש במחוות מגע ישירות במסך המחשב.
	- שימוש במחוות מגע על לוח המגע.

# שימוש במחוות לוח המגע ובמחוות מסך המגע

לוח המגע מסייע לך לנווט במסך המחשב ולשלוט במצביע באמצעות מחוות מגע פשוטות. כדי לנווט במסך מגע (במוצרים נבחרים בלבד), גע ישירות במסך ובצע את המחוות המתוארות בפרק זה.

## הקשה

השתמש במחווה של הקשה/הקשה כפולה כדי לבחור או לפתוח פריט על-גבי המסך.

● הצבע על פריט כלשהו על המסך, ולאחר מכן הקש באצבע אחת על אזור לוח המגע כדי לבחור בפריט הרצוי. הקש הקשה כפולה על פריט כדי לפתוח אותו.

● הקש בשתי אצבעות על אזור לוח המגע או מסך המגע כדי להציג תפריט הקשר.

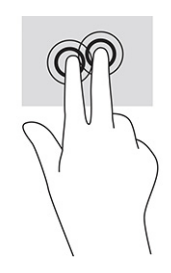

## גלילה (לוח מגע בלבד)

הגלילה שימושית למעבר למעלה, למטה או לצדדים ברחבי עמוד או תמונה. באמצעות גלילה שמאלה או ימינה בשתי אצבעות תוכל לגלול את המסך, אם באחד מהצדדים מופיע תוכן נוסף הניתן להצגה, או לדפדף קדימה ואחורה בהיסטוריית דפדפן האינטרנט.

● הנח שתי אצבעות על אזור לוח המגע כשהן מרוחקות מעט זו מזו, וגרור אותן מעלה, מטה, שמאלה או ימינה.

(掌 **הערה:** מהירות הגלילה נשלטת על-ידי מהירות האצבע"

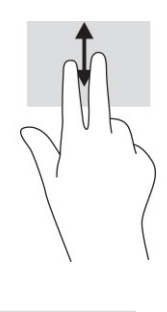

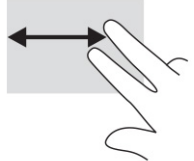

<span id="page-15-0"></span>● כדי לגלול בין כרטיסיות פתוחות ב Chrome- , החלק שלוש אצבעות לשמאל או לימין באזור לוח המגע.

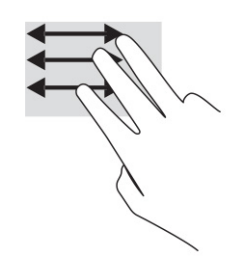

# גלילה באצבע אחת (במסך מגע בלבד)

גלילה שמאלה או ימינה באצבע אחת תדפדף קדימה ואחורה בהיסטוריית דפדפן האינטרנט.

● גע במסך המגע באצבע אחת וגרור אותה על מסך המגע שמאלה או ימינה.

הערה: מהירות הגלילה נשלטת על-ידי מהירות האצבעות. **(** \*\*\*

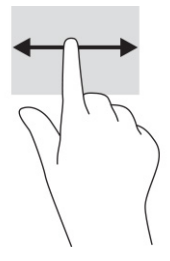

## החלקה באצבע אחת (במסך מגע בלבד)

החלקה כלפי מעלה בעזרת אצבע אחת מסתירה או מציגה את המדף שלך. המדף מכיל רשימה של קיצורי דרך נפוצים לאפליקציות כדי שתוכל לאתר אותן בקלות.

● הנח את האצבע בחלקו התחתון של המסך, החלק במהירות את האצבע כלפי מעלה מרחק קצר ולאחר מכן הרם אותה.

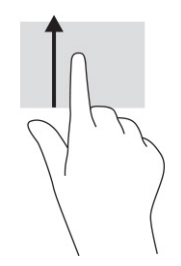

# צביטה בשתי אצבעות לשינוי גודל התצוגה (במסך מגע בלבד)

השתמש בצביטה בשתי אצבעות כדי לשנות את גודל התצוגה של תמונות או טקסט.

- <span id="page-16-0"></span>● כדי להקטין את התצוגה, הנח שתי אצבעות כשהן מרוחקות זו מזו על מסך המגע וקרב אותן זו לזו.
	- כדי להגדיל את התצוגה, הנח שתי אצבעות יחד על מסך המגע והרחק אותן זו מזו.

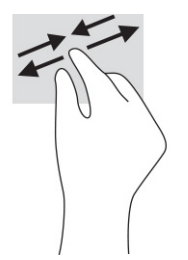

# 3 צריכת חשמל וסוללה

<span id="page-17-0"></span>המחשב יכול לפעול באמצעות מתח סוללה או באמצעות מקור מתח חיצוני. כשהמחשב פועל רק באמצעות מתח סוללה וכשאין מקור מתח חיצוני זמין לטעינת הסוללה, חשוב לנטר את רמת הטעינה של הסוללה ולחסוך בצריכת מתח.

# סוללה עם חותם היצרן

לא ניתן להחליף בקלות את הסוללה במוצר זה. הסרה או החלפה של הסוללה עלולות לפגוע בכיסוי האחריות. אם לא ניתן עוד לטעון את הסוללה, פנה לתמיכה.

כשסוללה מגיעה לסוף חיי השימוש שלה, אין להשליך אותה עם האשפה הביתית הרגילה. פעל בהתאם לחוקים ולתקנות במדינה/אזור שלך לגבי השלכת סוללות.

## טעינת הסוללה

בעת חיבור המחשב למקור מתח AC חיצוני, הסוללה מתחילה להיטען וסמל Power) הפעלה) משנה את מראהו.

- 1. חבר מתאם AC למחשב.
- 2. ודא כי הסוללה נטענת על-ידי בדיקת הנורית של מתאם ה-AC והסוללה. הנורית ממוקמת בדופן הימנית או בדופן השמאלית של המחשב, ליד מחבר המתח.

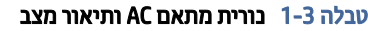

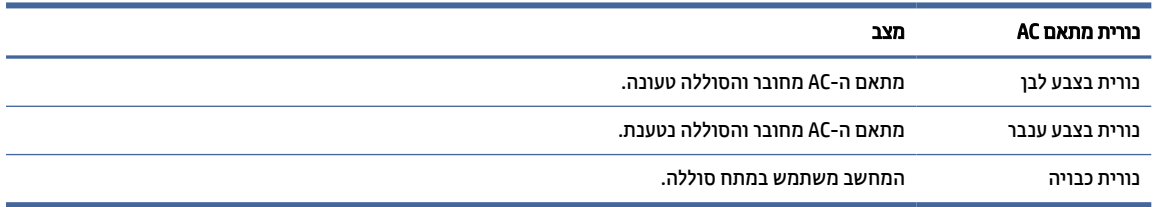

3. כאשר מתבצעת טעינה של הסוללה, השאר את מתאם ה-AC מחובר עד שצבע נורית מתאם ה-AC והסוללה משתנה ללבן.

# 4 הדפסה

קיימות מספר דרכים להדפסה מהמחשב.

- $\bullet$  הדפסה באמצעות פתרון ההדפסה של מערכת ההפעלה Google® Chrome<sup>TM</sup>.
	- הדפס מ Chrome Google- באמצעות אפליקציית .Chrome for Print HP
- <span id="page-18-0"></span>הערה: אם אתה משתמש ב-HP Print for Chrome, אין באפשרותך לרשום את המדפסת באמצעות פתרון ההדפסה של H מערכת ההפעלה .Chrome Google

# הדפסה באמצעות פתרון ההדפסה של מערכת ההפעלה Chrome Google

פתרון ההדפסה של מערכת ההפעלה Chrome Google הוא פתרון הדפסה מובנה עבור מחשבי Chromebook. מדפסות HP שיוצרו ב -2017 ואילך נתמכות באופן אוטומטי. לקבלת מידע נוסף, ראה אתר האינטרנט של .Chrome Google

- 1. עבור אל https://support.google.com/chrome.
- 2. בחר את סמל החיפוש, הקלד printer up set) הגדרת המדפסת), ולאחר מכן בחר את printer up Set) הגדרת המדפסת).
	- הערה: אין להקיש enter.
	- 3. פעל בהתאם להוראות שעל-גבי המסך.

# הדפסה מדפדפן Chrome Google

כדי להדפיס מ Chrome Google- בשיטה חלופית, השתמש באפליקציה Chrome for Print HP. ניתן להתקין את אפליקציית Chrome for Print HP מחנות האינטרנט של Chrome. לקבלת מידע נוסף, בקר באתר האינטרנט של .HP

- 1. בקר בכתובת [support/com.hp.www://http](http://www.hp.com/support).
- 2. לחץ על סמל החיפוש בפינה הימנית העליונה של הדף, הקלד Printing with the HP Print for App Chrome) הדפסה באמצעות אפליקציית Chrome for Print HP(, ולאחר מכן הקש על enter.
	- 3. פעל בהתאם להוראות שעל-גבי המסך.

# 5 גיבוי, איפוס ושיקום

<span id="page-19-0"></span>פרק זה מספק מידע על הנהלים הסטנדרטיים לגיבוי הנתונים האישיים שלך, לאיפוס המחשב לתנאי היצרן המקוריים ושחזור מערכת ההפעלה באמצעות תוכנית השירות .Recovery Chromebook

# גיבוי

ניתן לגבות נתונים בכונן הבזק USB אופציונלי או בכרטיס זיכרון SD או ב-™Google Drive.

למידע מפורט על יצירת גיבוי, עבור אל http://www.support.google.com.

## איפוס

איפוס להגדרות היצרן מוחק את המידע מהכונן הקשיח של המחשב, כולל קבצים בתיקייה Downloads) " "הורדות). לפני האיפוס, הקפד לגבות את הקבצים שלך בכונן Flash מסוג USB אופציונלי, בכרטיס זיכרון SD, או ב Drive Google- . האיפוס להגדרות היצרן לא ימחק את הקבצים שלך במיקומים אלה.

איפוס מחשב ייתכן בנסיבות הבאות:

- תוצג ההודעה "אפס התקן Chrome."
- התגלו בעיות בפרופיל המשתמש או בהגדרות שלך.
- הפעלת מחדש את המחשב, והוא עדיין לא פועל כהלכה.
	- ברצונך לשנות את הבעלים של המחשב.

כדי לאפס את המחשב:

- 1. תחת תפריט Settings) הגדרות), בחר את Advanced) מתקדם).
- 2. בחלק Powerwash) איפוס מתקדם), בחר Powerwash) איפוס מתקדם).
	- 3. בחר Restart) הפעל מחדש).
- 4. בחלון שמופיע, בחר Powerwash) איפוס מתקדם), ולאחר מכן בחר Continue) המשך).
- 5. פעל בהתאם להוראות שעל-גבי המסך כדי לאפס את המחשב ולהיכנס באמצעות חשבון Google שלך.

 $\mathbb{Z}$ הערה: החשבון שאתו תבצע כניסה לאחר האיפוס מוכר כחשבון הבעלים של המחשב.

6. לאחר השלמת האיפוס, ניתן להגדיר את המחשב ולבדוק אם הבעיה נפתרה.

## שיקום

כאשר מערכת ההפעלה ™Chrome לא מתפקדת כראוי, ניתן לבצע שיקום. תהליך השיקום מתקין מחדש את מערכת ההפעלה, התוכניות וההגדרות המקוריות של היצרן. התהליך מוחק קבצים ורשתות שנשמרו באופן מקומי עבור כל החשבונות. שיקום המערכת אינו משפיע על חשבונות Google והנתונים המסונכרנים ב .Drive Google-

חשוב: השיקום מוחק לצמיתות את כל הנתונים בכונן הקשיח של המחשב, כולל קבצים שהורדו. במידת האפשר, גבה את הקבצים לפני השיקום של המחשב.

### <span id="page-20-0"></span>הערה: למידע נוסף על ביצוע שיקום מערכת במחשב שלך, עבור אל http://www.support.google.com.

לפני תחילת תהליך השיקום, תזדקק לדברים הבאים:

- כונן Flash מסוג USB או כרטיס זיכרון SD בנפח של GB 4 או יותר. כל הנתונים המאוחסנים בהתקן האחסון הזה נמחקים בעת יצירת מדיית שיקום, לכן עליך לגבות את כל הקבצים שבהתקן לפני שתתחיל.
	- מחשב עם גישה לאינטרנט. חייבות להיות לך גם הרשאות ניהול של המחשב.
	- מתאם AC למחשב. המחשב חייב להיות מחובר לאספקת מתח AC במהלך השיקום.
	- ההודעה "מערכת ההפעלה Chrome חסרה או שניזוקה" מופיעה במחשב. אם הודעה זו אינה מוצגת כבר:
- הפעל את המחשב, לחץ והחזק את המקשים esc3+f ולחץ על לחצן ההפעלה. המחשב מופעל מחדש ועל המסך מופיעה ההודעה "מערכת ההפעלה Chrome חסרה או שניזוקה".

## התקנת תוכנית השירות Recovery Chromebook

תוכנית השירות Utility Recovery™ Chromebook) תוכנית השירות Recovery™ Chromebook (משקמת את מערכת ההפעלה המקורית והתוכניות שהותקנו על-ידי היצרן. באפשרותך להתקין תוכנית שירות זו בכל מחשב מחנות האינטרנט של .Chrome

כדי להתקין את תוכנית השירות :Recovery Chromebook

 $\blacksquare$  פתח את חנות האינטרנט של Chrome, חפש את <sub>Chrome</sub> recovery, בחר Chromebook Recovery Utility Re (תוכנית השירות Recovery Chromebook (ברשימת האפליקציות, ופעל בהתאם להוראות שעל-גבי המסך.

### יצירת מדיית שיקום

מדיית שיקום יכולה לשמש כדי לשקם את מערכת ההפעלה המקורית ואת התוכניות שהותקנו על-ידי היצרן.

ליצירת מדיית שיקום:

- 1. הפעל את המחשב עם גישה לאינטרנט.
- (掌 **הערה: חייבות להיות לך זכויות מנהל מערכת במחשב**.
- 2. בחר את הסמל Launcher) מפעיל), ובחר את Apps All) כל היישומים).
- 3. בחלון Apps) יישומים), בחר את Recovery) שחזור), ובחר את started Get) תחילת העבודה).
	- 4. פעל לפי ההוראות שעל-גבי המסך כדי ליצור את מדיית השיקום.
- שהוה: כל הנתונים והמחיצות במדיית השיקום יימחקו. אין להסיר את כונן ההבזק USB או את כרטיס הזיכרון SD עד <u>S</u>D ש השלמת התהליך.

## שיקום מערכת ההפעלה Chrome

השתמש בהוראות אלה כדי לשקם את מערכת ההפעלה Chrome במחשב שלך באמצעות מדיית השיקום שיצרת.

- 1. נתק את כל ההתקנים החיצוניים שמחוברים למחשב, חבר את כבל החשמל והפעל את המחשב.
- 2. כדי לעבור למצב שיקום, לחץ לחיצה ארוכה על המקשים f3+esc, ולחץ על לחצן ההפעלה. כאשר המסך "Chrome OS is missing or damaged" (Chrome OS חסרה או ניזוקה) מופיע, הכנס את מדיית השחזור למחשב שלך. תהליך השיקום מתחיל באופן מיידי.
- 3. המתן בזמן ש-Chrome מאמת את התקינות של מדיית השיקום.
- <span id="page-21-0"></span>הערה: אם יש צורך לבטל את השיקום תוך כדי תהליך אימות, לחץ לחיצה ממושכת על לחצן ההפעלה עד לכיבוי המחשב. אל תשבש את תהליך שיקום המערכת לאחר השלמת שלב האימות.
- הערה: אם מוצגת הודעת שגיאה, ייתכן שיהיה עליך להפעיל מחדש את תוכנית השירות ,Utility Recovery Chrome או להשתמש בכונן Flash מסוג USB או בכרטיס זיכרון SD אחר.
	- 4. כאשר ההודעה "complete is Recovery System) "שחזור המערכת הושלם) מופיעה, הסר את מדיית השחזור.

המחשב מופעל מחדש עם מערכת ההפעלה Chrome מותקנת מחדש.

# הגדרת המחשב לאחר איפוס או שיקום

לאחר השלמת האיפוס או השיקום, בצע את תהליך ההגדרה הראשונית.

לפרטים אודות הגדרת המחשב, עבור אל [com.google.support.www://http](http://www.support.google.com).

# מחיקה ואתחול מחדש של מדיית השחזור

בתהליך היצירה של מדיית השיקום מתבצע אתחול של כונן ההבזק USB או כרטיס הזיכרון SD כאמצעי שיקום. לאחר השיקום , עליך למחוק את מדיית השיקום כדי לשוב ולהשתמש בהתקן האחסון שלך. פעל בהתאם לשלבים הבאים כדי להשתמש בתוכנית השירות Recovery Chromebook) שחזור) למחיקת מדיית השיקום.

- 1. בחר את הסמל Launcher) מפעיל), ובחר את Apps All) כל היישומים).
	- 2. בחלון היישומים, בחר את Recovery) שחזור).
- 3. בחר את הסמל Settings) הגדרות) ובחר את media recovery Erase) מחק מדיית שחזור).
- 4. בחר את כונן הבזק USB או כרטיס זיכרון SD שהכנסת, בחר את Continue) המשך) ובחר את now Erase) מחק כעת).
- 5. לאחר מחיקת מדיית השחזור, בחר את Done) בוצע) כדי לסגור את תוכנית השירות Recovery Chromebook, והסר את כונן הבזק USB או כרטיס זיכרון SD.

המדיה מוכן לאתחול באמצעות כלי אתחול המסופק על-ידי מערכת ההפעלה שלך.

# 6 משאבים נוספים של HP

השתמש בטבלה הבאה כדי למצוא משאבים המספקים פרטים על המוצר, מידע על ביצוע פעולות, ועוד.

#### טבלה 1-6 מידע נוסף

<span id="page-22-0"></span>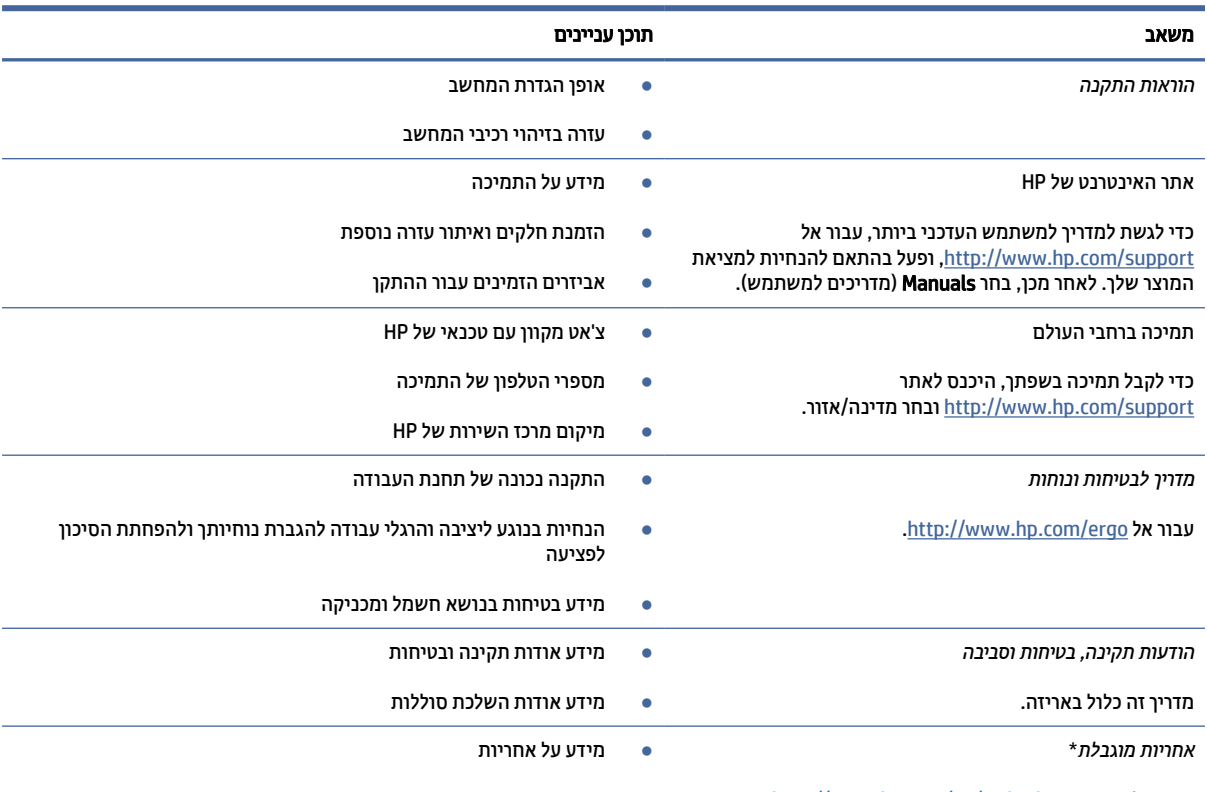

עבור אל http://www.hp.com/go/orderdocuments

\*האחריות המוגבלת של HP מצורפת למדריכים למשתמש במוצר ו/או בתקליטור ה CD- או ה DVD- המצורף לאריזה. במדינות או באזורים מסוימים,HP עשויה לספק גרסה מודפסת של כתב האחריות בתוך האריזה. במדינות או אזורים שבהם האחריות לא סופקה כחוברת מודפסת, תוכל לבקש עותק מודפס בכתובת http://www.hp.com/go/orderdocuments. עבור מוצרים שנרכשו באסיה או באזור האוקיינוס השקט, תוכל לכתוב ל-HP בכתובת POD, PO 912006 Singapore ,Office Post Road Kitchener 161, Box. יש לציין את שם המוצר, שמך, מספר הטלפון וכתובת הדואר שלך.

# 7 מפרטים

<span id="page-23-0"></span>בעת נסיעה עם המחשב או אחסון המחשב, דירוגי מתח הכניסה ומפרטי ההפעלה מספקים מידע מועיל.

# מתח כניסה

נתוני המתח שמופיעים בסעיף זה עשויים לסייע לך אם בכוונתך לנסוע לחו"ל עם המחשב.

המחשב פועל באמצעות מתח DC, שיכול להיות מסופק באמצעות מקור מתח בזרם חילופים או בזרם ישר. מקור מתח AC צריך להיות בטווח 100-240 וולט, 50-60 הרץ. על אף שניתן להפעיל את המחשב באמצעות מקור מתח נפרד בזרם ישר, רצוי להפעיל אותו רק באמצעות מתאם AC או מקור מתח DC המסופק ומאושר לשימוש במחשב זה על-ידי .HP

המחשב יכול לפעול באמצעות מתח DC במסגרת אחד או יותר מהמפרטים הבאים. מתח וזרם בפעולה משתנים בהתאם לפלטפורמה. נתוני המתח והזרם של המחשב מצוינים בתווית התקינה.

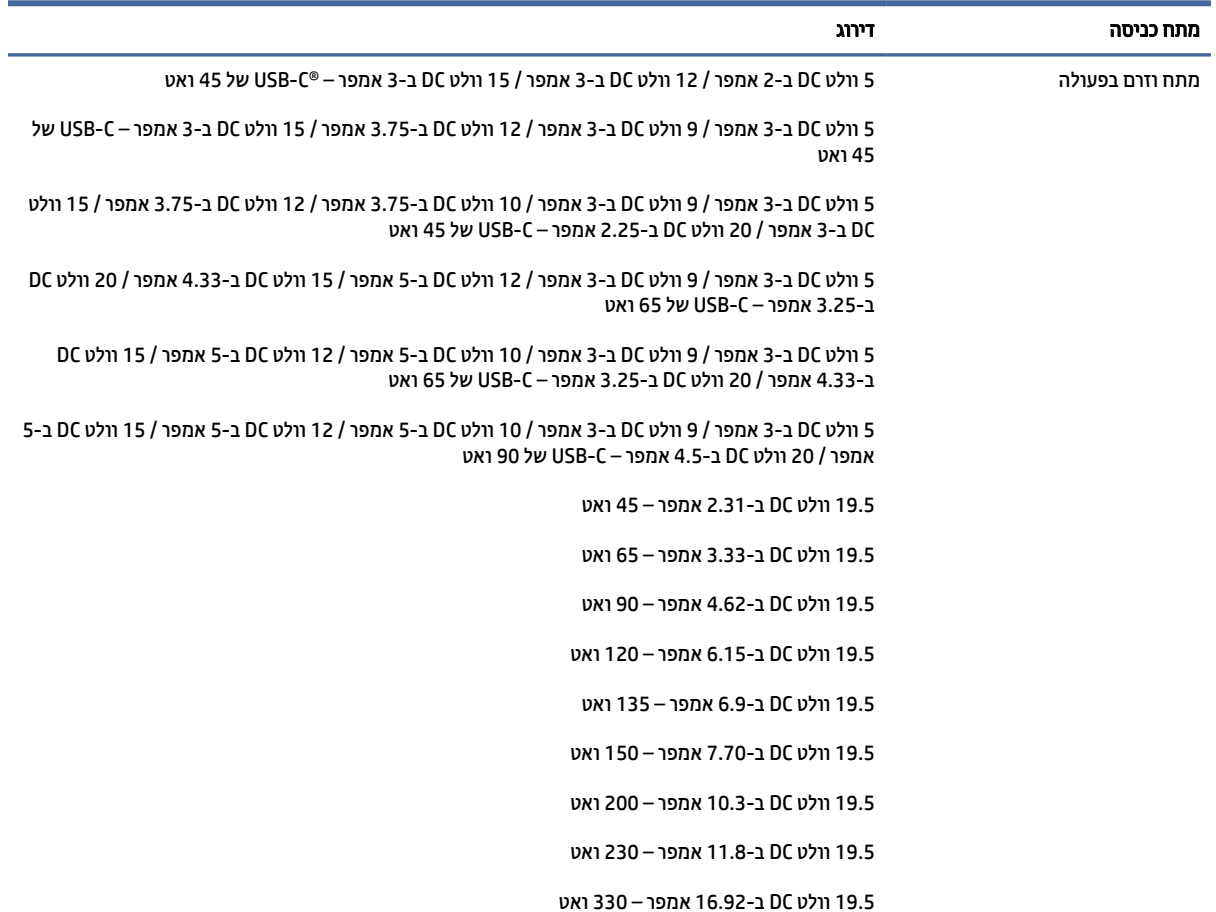

#### טבלה 1-7 מפרט מתח DC

### טבלה 1-7 מפרט מתח DC) המשך)

<span id="page-24-0"></span>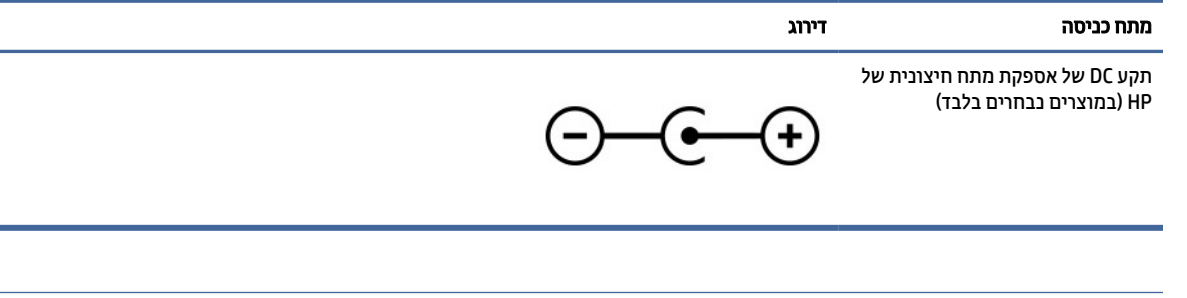

وרה: מוצר זה מתוכנן לשימוש במערכות חשמל IT בנורווגיה, התומכות במתח של פאזה-לפאזה שאינו עולה על 240º (240 וולט .ems

# סביבת הפעלה

השתמש במפרט ההפעלה לקבלת מידע מועיל בעת נסיעה עם המחשב או בעת אחסון המחשב.

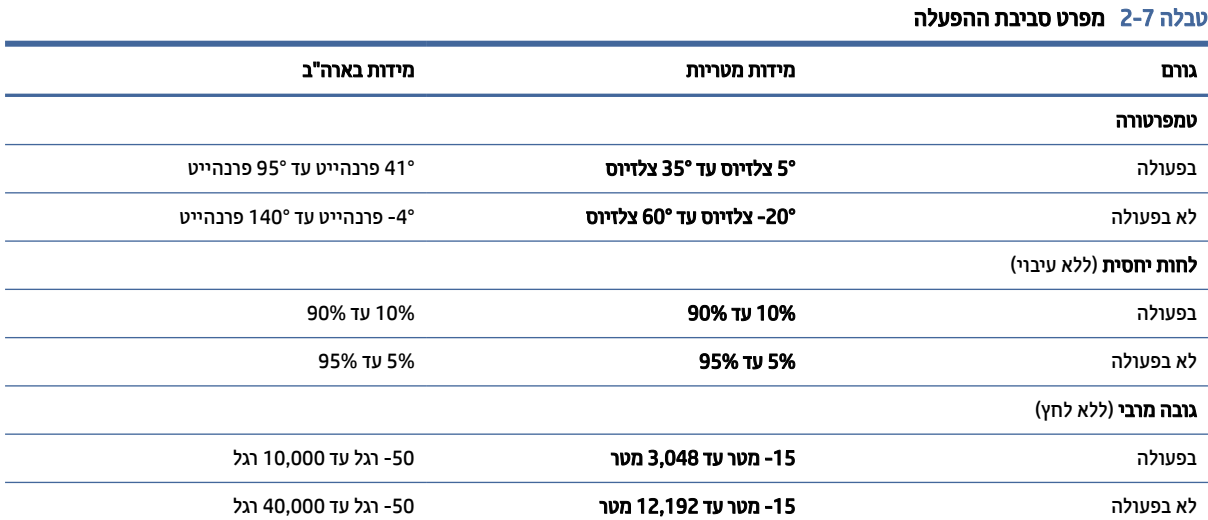

J.

# 8 פריקת חשמל סטטי

<span id="page-25-0"></span>פריקה של חשמל סטטי היא שחרור של חשמל סטטי כאשר שני עצמים באים במגע - למשל, הזרם שאתה מקבל כאשר אתה הולך על שטיח ונוגע בידית דלת ממתכת.

פריקה של חשמל סטטי מהאצבעות או ממוליכים אחרים של חשמל סטטי עלולה לגרום נזק לרכיבים אלקטרוניים.

חשוב: כדי למנוע נזק למחשב או לכונן, או אובדן מידע, הקפד על אמצעי הזהירות הבאים:

- אם על-פי הוראות ההסרה או ההתקנה עליך לנתק את המחשב, ודא תחילה שהארקת אותו כראוי.
	- שמור את הרכיבים באריזותיהם המוגנות מפני חשמל סטטי, עד שתהיה מוכן להתקין אותם.
	- הימנע מנגיעה בפינים, במוליכים ובמעגלים. הימנע ככל האפשר ממגע ברכיבים אלקטרוניים.
		- השתמש בכלים לא מגנטיים.
		- לפני הטיפול ברכיבים, פרוק מעצמך חשמל סטטי על-ידי מגע במשטח מתכתי לא צבוע.
			- אם הסרת רכיב, הנח אותו באריזה המוגנת מפני חשמל סטטי.

# 9 נגישות

<span id="page-26-0"></span>מטרתה של HP היא לעצב, לייצר ולשווק מוצרים, שירותים ומידע שכולם יכולים להשתמש בהם, באופן עצמאי או בעזרת התקנים או יישומים בטכנולוגיית עזר (AT (מתאימה של צד שלישי.

# HP ונגישות

משום ש HP- פועלת כדי לשלב גיוון, הכללה ועבודה/חיים במארג החברה, הדבר בא לידי ביטוי בכל הפעילויות שלה.HP שואפת ליצור סביבת עבודה מכלילה המתמקדת בחיבור אנשים לעוצמת הטכנולוגיה בכל רחבי העולם.

## מציאת כלי הטכנולוגיה הדרושים לך

טכנולוגיה מסוגלת לאפשר לך לממש את הפוטנציאל האנושי שלך. טכנולוגיית עזר מסירה את המכשולים ועוזרת לך ליצור עצמאות בבית, בעבודה ובקהילה. טכנולוגיית עזר מסייעת להגביר, לתחזק ולשפר את היכולות התפקודיות של טכנולוגיה אלקטרונית וטכנולוגיית מידע.

לקבלת מידע נוסף, ראה איתור [טכנולוגיית](#page-27-0) העזר הטובה ביותר בעמוד .23

## המחויבות של HP

 HP מחויבת לספק מוצרים ושירותים הנגישים לאנשים בעלי מוגבלויות. מחויבות זו תומכת במטרות הגיוון של החברה ועוזרת להבטיח שיתרונות הטכנולוגיה יהיו זמינים לכול.

יעד הנגישות של HP הוא לתכנן, ליצור ולשווק מוצרים ושירותים שניתנים לשימוש ביעילות על-ידי כולם, כולל אנשים עם מוגבלויות, באופן עצמאי או בעזרת אמצעי סיוע.

כדי להשיג יעד זה, מדיניות הנגישות קובעת שבע מטרות עיקריות שינחו את פעולות HP. הציפיה היא שכל המנהלים והעובדים של HP יתמכו במטרות אלה וביישום שלהן בהתאם לתפקידיהם ולתחומי האחריות שלהם:

- העלאת המודעות לבעיות נגישות ב HP- , ומתן ההכשרה הדרושה לעובדים כדי לעצב, ליצור, לשווק ולספק מוצרים ושירותים נגישים.
- פיתוח קווים מנחים לנגישות עבור מוצרים ושירותים, והעברת האחריות ליישום קווים מנחים אלה לקבוצות פיתוח מוצרים כאשר זה ישים מבחינה תחרותית, טכנית וכלכלית.
- הכללת אנשים עם מוגבלויות בתהליך הפיתוח של קווים מנחים לנגישות, ובתכנון ובבדיקה של מוצרים ושירותים.
	- תיעוד מאפייני נגישות והפיכת מידע על המוצרים והשירותים של HP לזמין לציבור באופן נגיש.
		- יצירת קשרים עם ספקי טכנולוגיות עזר ופתרונות עזר מובילים.
- תמיכה במחקר ופיתוח פנימיים וחיצוניים אשר משפרים את טכנולוגיית העזר הרלוונטית למוצרים ולשירותים של .HP
	- תמיכה בתקני התעשייה ובקווים המנחים לנגישות וקידום שלהם.

## איגוד בינלאומי של מומחי נגישות (IAAP(

 IAAP הוא איגוד שלא למטרות רווח המתמקד בקידום מקצוע הנגישות דרך הרשת, החינוך וההסמכות. המטרה היא לסייע למומחי נגישות לפתח ולקדם את הקריירות שלהם ולאפשר לארגונים לשלב נגישות במוצרים ובתשתית שלהם בצורה טובה יותר.

<span id="page-27-0"></span>כחברה מייסדת, HP הצטרפה כדי להשתתף עם ארגונים אחרים בקידום תחום הנגישות. מחויבות זו תומכת ביעד הנגישות של HP שהוא עיצוב, ייצור ושיווק מוצרים ושירותים שניתנים לשימוש ביעילות על-ידי אנשים עם מוגבלויות.

 IAAP תחזק את המקצוע על-ידי חיבור אנשים פרטיים, תלמידים וארגונים מכל העולם באופן שיאפשר להם ללמוד זה מזה. אם אתה מעוניין לקבל מידע נוסף, עבור אל http://www.accessibilityassociation.org כדי להצטרף לקהילה המקוונת, להירשם לידיעונים וללמוד על אפשרויות החברות.

## איתור טכנולוגיית העזר הטובה ביותר

כל אחד, כולל אנשים בעלי מוגבלויות או מגבלות הקשורות לגיל, צריך להיות מסוגל לתקשר, להביע את עצמו ולהתחבר עם העולם באמצעות טכנולוגיה. HP מחויבת להגדלת המודעות לנגישות בתוך HP ובקרב הלקוחות והשותפים שלנו.

בין אם מדובר בגופנים גדולים שקל לקרוא, זיהוי קול שמאפשר לידיך לנוח או כל טכנולוגיית עזר אחרת שעוזרת למצב הספציפי שלך - מגוון טכנולוגיות עזר הופכות את המוצרים של HP לקלים יותר לשימוש. כיצד ניתן לבחור?

### הערכת הצרכים שלך

טכנולוגיה מסוגלת לאפשר לך לממש את הפוטנציאל שלך. טכנולוגיית עזר מסירה את המכשולים ועוזרת לך ליצור עצמאות בבית, בעבודה ובקהילה. טכנולוגיית עזר (AT (מסייעת להגביר, לתחזק ולשפר את היכולות התפקודיות של טכנולוגיה אלקטרונית וטכנולוגיית מידע.

באפשרותך לבחור מבין מוצרי AT רבים. הערכת ה AT- שלך צריכה לאפשר לך להעריך מספר מוצרים, לענות על השאלות שלך ולעזור לך לבחור את הפתרון הטוב ביותר למצבך. תגלה שאנשי מקצוע מוסמכים לביצוע הערכות AT מגיעים מתחומים רבים , כולל בעלי רישיון או הסמכה בפיזיותרפיה, ריפוי בעיסוק, קלינאות תקשורת ותחומי מומחיות אחרים. גם אנשי מקצוע אחרים ללא רישיון או הסמכה יכולים לספק מידע הערכה. ודאי תרצה לקבל מידע על הניסיון, המומחיות והתעריפים של האדם כדי לקבוע אם הוא מתאים לצורכיך.

### נגישות עבור מוצרי HP

הקישורים שלהלן מספקים מידע על מאפייני נגישות וטכנולוגיית עזר, אם רלוונטיים וזמינים במדינה/אזור שלך, הנכללים במוצרי HP שונים. משאבים אלה יסייעו לך לבחור במאפייני טכנולוגיית העזר ובמוצרים הספציפיים המתאימים ביותר למצבך.

- Accessibility & Aging HP) התיישנות ונגישות של HP(: היכנס לאתר [com.hp.www://http](http://www.hp.com), הקלד נגישות בתיבת החיפוש. בחר את Accessibility and Aging of Office) משרד התיישנות ונגישות).
- מחשבי HP: במערכת ההפעלה 7, Windows 8 Windows, ו 10 Windows- , עבור אל [support/com.hp.www://http](http://www.hp.com/support) , הקלד אפשרויות נגישות של Windows בתיבת החיפוש knowledge our Search) חפש במידע שלנו). בחר את מערכת ההפעלה המתאימה בתוצאות.
	- Shopping HP ציוד היקפי עבור מוצרי HP: היכנס לאתר [com.hp.store://http](http://store.hp.com), בחר Shop) חנות), ולאחר מכן בחר Monitors) צגים) או Accessories) אביזרים).

אם דרושה לך תמיכה נוספת בתכונות נגישות במוצר HP שלך, ראה פנייה [לתמיכה](#page-30-0) בעמוד .26

קישורים נוספים לשותפים וספקים חיצוניים שעשויים לספק סיוע נוסף:

- [מ](http://www.microsoft.com/enable)ידע על [נגישות](http://www.microsoft.com/enable) של [Microsoft\)](http://www.microsoft.com/enable) [7 Windows, 8 Windows, 10 Windows, Microsoft](http://www.microsoft.com/enable) [Office\(](http://www.microsoft.com/enable)
	- [מ](https://www.google.com/accessibility/)ידע על [הנגישות](https://www.google.com/accessibility/) של מוצרי [Google\)](https://www.google.com/accessibility/) [Android, Chrome, Apps Google\(](https://www.google.com/accessibility/)

# תקנים וחקיקה

מדינות ברחבי העולם מחילות תקנות לשיפור הגישה למוצרים ולשירותים עבור אנשים עם מוגבלויות. תקנות אלה חלות באופן היסטורי על מוצרי ושירותי טלקומוניקציה, מחשבים ומדפסות בעלי מאפיינים מסוימים של תקשורת והפעלת וידאו , התיעוד למשתמש המשויך אליהם ותמיכת הלקוחות שלהם.

## תקנים

<span id="page-28-0"></span>ועדת הגישה האמריקנית יצרה את סעיף 508 לתקני רגולציית הרכישה הפדרלית (FAR (כדי לטפל בטכנולוגיות הגישה למידע והתקשורת (ICT (עבור אנשים עם מוגבלויות פיזיות, חושיות או קוגניטיביות.

התקנים כוללים קריטריונים טכניים הספציפיים לסוגי טכנולוגיות שונים, וכן דרישות המבוססות על ביצועים שמתמקדות ביכולות התפקודיות של המוצרים הנכללים. קריטריונים ספציפיים מתייחסים ליישומי תוכנה ולמערכות הפעלה, מידע מבוסס-אינטרנט ואפליקציות, מחשבים, מוצרי טלקומוניקציה, וידאו ומולטימדיה ומוצרים בלעדיים בעלי יכולת שליטה עצמית.

### ייפוי כוח 376 – 549 301 EN

האיחוד האירופי יצר את תקן 549 301 EN במסגרת ייפוי כוח 376 כערכת כלים מקוונת לרכישה ציבורית של מוצרי ICT. התקן מפרט את דרישות הנגישות הרלוונטיות למוצרים ולשירותים של ICT, יחד עם תיאור של הליכי הבדיקות ושיטות ההערכה עבור כל דרישה.

### הנחיות לנגישות תוכן אינטרנט (WCAG(

ההנחיות לנגישות תוכן אינטרנט (WCAG (של יוזמת נגישות האינטרנט של C3W) WAI (עוזרות למעצבי אינטרנט ולמפתחים ליצור אתרים שעונים בצורה טובה יותר על צורכי אנשים בעלי מוגבלויות או מגבלות הקשורות לגיל.

הנחיות WCAG מקדמות נגישות בטווח המלא של תוכן האינטרנט (טקסט, תמונות, שמע ווידאו) ואפליקציות האינטרנט . הנחיות WCAG ניתנות לבדיקה מדויקת, קלות להבנה ולשימוש ומספקות למפתחי אינטרנט גמישות כדי לחדש. הנחיות 2.0 WCAG אושרו גם כ[40500:2012- IEC/ISO.](http://www.iso.org/iso/iso_catalogue/catalogue_tc/catalogue_detail.htm?csnumber=58625/)

 WCAG מתייחסות באופן ספציפי למחסומים המונעים גישה לאינטרנט שנתקלים בהם אנשים בעלי מוגבלויות ראייה, שמיעה , מוגבלויות גופניות, קוגניטיביות ונוירולוגיות, ומשתמשי אינטרנט מבוגרים יותר בעלי צורכי נגישות. 2.0 WCAG מספקות מאפיינים של תוכן נגיש:

- מורגש (לדוגמה, על-ידי אספקת חלופות טקסט עבור תמונות, כיתובים עבור שמע, יכולת התאמה של מצגות וניגודיות צבעים)
	- **ניתן לניתוח** (על-ידי אספקת גישה למקלדת, ניגודיות צבעים, תזמון קלט, הימנעות מהתקפים ויכולת ניווט)
		- ניתן להבנה (על-ידי אספקת קריאות, אפשרות חיזוי וסיוע קלט)
		- חזק (לדוגמה, על-ידי טיפול בתאימות בעזרת טכנולוגיות עזר)

### חקיקה ותקנות

נגישות ה IT- והמידע הפכה לתחום בעל חשיבות חקיקתית שהולכת וגדלה. הקישורים הבאים מספקים מידע על חקיקה , תקנות ותקנים חשובים.

- [ארצות](http://www8.hp.com/us/en/hp-information/accessibility-aging/legislation-regulation.html#united-states) הברית
	- [קנדה](http://www8.hp.com/us/en/hp-information/accessibility-aging/legislation-regulation.html#canada)
	- [אירופה](http://www8.hp.com/us/en/hp-information/accessibility-aging/legislation-regulation.html#europe)
	- [אוסטרליה](http://www8.hp.com/us/en/hp-information/accessibility-aging/legislation-regulation.html#australia)

## משאבי נגישות וקישורים שימושיים

ארגונים, מוסדות ומשאבים אלה עשויים להיות מקורות טובים למידע לגבי מוגבלויות ומגבלות הקשורות לגיל.

הערה: זו אינה רשימה ממצה. הארגונים הבאים מסופקים למטרות מידע בלבד. HP אינה נושאת באחריות למידע או לאנשי קשר שתיתקל בהם באינטרנט. הרשימה בדף זה אינה מהווה המלצה של .HP

## ארגונים

<span id="page-29-0"></span>ארגונים אלה הם חלק קטן מהארגונים הרבים המספקים מידע על מוגבלויות ומגבלות הקשורות לגיל.

- האיגוד האמריקני לאנשים עם מוגבלויות (AAPD(
- האיגוד לתוכניות המשמשות כטכנולוגיות עזר (ATAP(
	- האיגוד לאובדן שמיעה באמריקה (HLAA(
- מרכז הסיוע הטכני וההכשרה לטכנולוגיית מידע (ITTATC(
	- Lighthouse International
		- האיגוד הלאומי לחירשים
	- הפדרציה הלאומית לעיוורים
- החברה לטכנולוגיית עזר ולהנדסת שיקום של צפון אמריקה (RESNA(
- (TDI) Telecommunications for the Deaf and Hard of Hearing, Inc.  $\bullet$ 
	- יוזמת נגישות האינטרנט של C3W) WAI(

### מוסדות חינוכיים

מוסדות חינוך רבים, לרבות דוגמאות אלה, מספקים מידע אודות מוגבלויות ומגבלות הקשורות לגיל.

- אוניברסיטת מדינת קליפורניה, נורת'רידג', המרכז למוגבלויות (CSUN(
	- אוניברסיטת ויסקונסין מדיסון, מרכז טרייס
	- התוכנית להתאמת מחשבים של אוניברסיטת מינסוטה

## משאבי מוגבלויות אחרים

משאבים רבים, לרבות דוגמאות אלו, מספקים מידע אודות מוגבלויות ומגבלות הקשורות לגיל.

- התוכנית לסיוע טכני של ADA) חוק אזרחי אמריקה בעלי מוגבלויות)
	- רשת Disability and Business Global ILO
		- EnableMart •
		- פורום המוגבלויות האירופאי
			- הרשת להתאמת משרות
				- Microsoft Enable •

## קישורים של HP

קישורים ספציפיים אלה ל HP- מספקים מידע המתייחס למוגבלויות ולמגבלות הקשורות לגיל.

[מ](http://www8.hp.com/us/en/hp-information/ergo/index.html)דריך הנוחות [והבטיחות](http://www8.hp.com/us/en/hp-information/ergo/index.html) של [HP](http://www8.hp.com/us/en/hp-information/ergo/index.html)

[מ](https://government.hp.com/)כירות למגזר [הציבורי](https://government.hp.com/) של [HP](https://government.hp.com/)

# פנייה לתמיכה

HP מציעה תמיכה טכנית וסיוע בנושאי אפשרויות נגישות עבור לקוחות עם מוגבלויות.

(章 **הערה: התמיכה ניתנת באנגלית בלבד.** 

- לקוחות חירשים או כבדי שמיעה שיש להם שאלות בנוגע לתמיכה טכנית או נגישות של מוצרי :HP
- <span id="page-30-0"></span>– השתמש ב WebCapTel/VRS/TRS- כדי להתקשר אל 656-7058 (877) בימי שני עד שישי, 06:00 עד 21:00 לפי אזור זמן של ההרים.
- לקוחות בעלי מוגבלויות אחרות או מגבלות הקשורות לגיל, עם שאלות בנוגע לתמיכה טכנית או הנגישות של מוצרי :HP
	- התקשר אל 259-5707 (888) בימים שני עד שישי, 06:00 עד 21:00 לפי אזור זמן של ההרים.

# אינדקס

### א

אזור לוח מגע, זיהוי איגוד בינלאומי של מומחי נגישות איפוס אנטנות WLAN, זיהוי

### ג

גיבוי

### ה

הדפסה הערכת צורכי נגישות התקן WLAN

### ח

חריץ כבל אבטחה, זיהוי חריצים כבל אבטחה

### ט

טכנולוגיית עזר (AT( איתור מטרה

## י

יציאות מחבר C-Type USB עם אספקת מתח ויציאת SuperSpeed [1](#page-5-0) [,](#page-5-0) USB SuperSpeed יציאת SuperSpeed USB, זיהוי

### ל

לחצן הפעלה, זיהוי לחצן עוצמת הקול, זיהוי לחצנים מתח

### מ

מדיית שיקום יצירה מחק מדיניות עזר של HP מחבר מתח זיהוי C-Type USB [1](#page-5-0) [,](#page-5-0)

מחבר C-Type USB עם אספקת מתח ויציאת SuperSpeed, זיהוי [1](#page-5-0) [,](#page-5-0) מחבר, מתח [1](#page-5-0) [,](#page-5-0) מחוות גלילה במסך מגע מחוות גלילה של לוח המגע מחוות החלקה במסך המגע מחוות הקשה מחוות לוח מגע ומסך מגע, ההקשה [10](#page-14-0)<br>מחוות לוח מגע. מחוות לוח מגע. מחוות מסך מגע גלילה באצבע אחת החלקה באצבע אחת צביטה בשתי אצבעות לשינוי גודל התצוגה מחוות צביטה בשתי אצבעות לשינוי גודל התצוגה במסך המגע מידע תקינה תוויות אישור אלחוט תווית תקינה מיקרופונים פנימיים, זיהוי מספר סידורי, מחשב מפרטים מצלמה זיהוי מקש הפעולה 'הגברת הבהירות' מקש הפעולה 'הפחתת בהירות' מקש הפעולה 'הקודם' מקש הפעולה 'טעינה מחדש' מקש הפעולה 'מסך מלא' מקש הפעולה של חלון הצגת האפליקציות מקש פעולה 'קדימה' מקש פעולה השתקה מקש פעולה להגברת עוצמת הקול מקש פעולה להחלשת עוצמת הקול 2[7](#page-11-0)<br>מקש esc. מקש esc, זיהוי מקשי פעולה [6](#page-10-0) [,](#page-10-0) הגברת הבהירות הגברת עוצמת הקול החלשת עוצמת הקול הפחתת הבהירות הצגת אפליקציות הקודם השתקה זיהוי טעינה מחדש מסך מלא נעילת מקשים

<span id="page-31-0"></span>קדימה מקשים esc משאבים, נגישות מתח כניסה נ נגישות [25-](#page-29-0)[22](#page-26-0) נוריות מצלמה מתאם AC וסוללה [1](#page-5-0) [,](#page-5-0) נורית מצלמה, זיהוי נורית שנאי מתח [1](#page-5-0) [,](#page-5-0) נסיעה עם המחשב ס סביבת הפעלה סוללה חתומה על-ידי היצרן טעינה נורית [1](#page-5-0) [,](#page-5-0) פ

# $\overline{p}$

קורא כרטיסי זיכרון, זיהוי

פריקת חשמל סטטי

## ר

רכיבים אזור המקלדת חלק תחתון רכיבי התצוגה רכיבים בצד ימין רכיבים בצד שמאל רמקולים, זיהוי

### ש

שחזור, ביצוע שיקום המערכת תוכנית השירות Chromebook Recovery שיקום מערכת מדיית שיקום מערכת ההפעלה Chrome שיקום, ביצוע

שם ומספר מוצר, מחשב שקע אוזניות (יציאת שמע) שקע יציאת שמע (אוזניות), זיהוי שקע כניסת שמע (מיקרופון), זיהוי שקע מיקרופון (כניסת שמע), זיהוי שקעים יציאת שמע (אוזניות) כניסת שמע (מיקרופון)

### ת

תוויות אישור אלחוט מספר סידורי שירות תקינה Bluetooth WLAN תוויות שירות, איתור תווית אישור אלחוט תווית Bluetooth תווית WLAN תוכנית השירות Chromebook Recovery, התקנה תמיכה תמיכת לקוחות, נגישות תקני הנגישות של סעיף 508 תקנים וחקיקה, נגישות

### A

(טכנולוגיית עזר) AT איתור מטרה